ENTERING ELIGIBLE ENERGY RESOURCE APPLICATIONS IN DELAFILE

Version 2.0 August 25, 2015

# **Table of Contents**

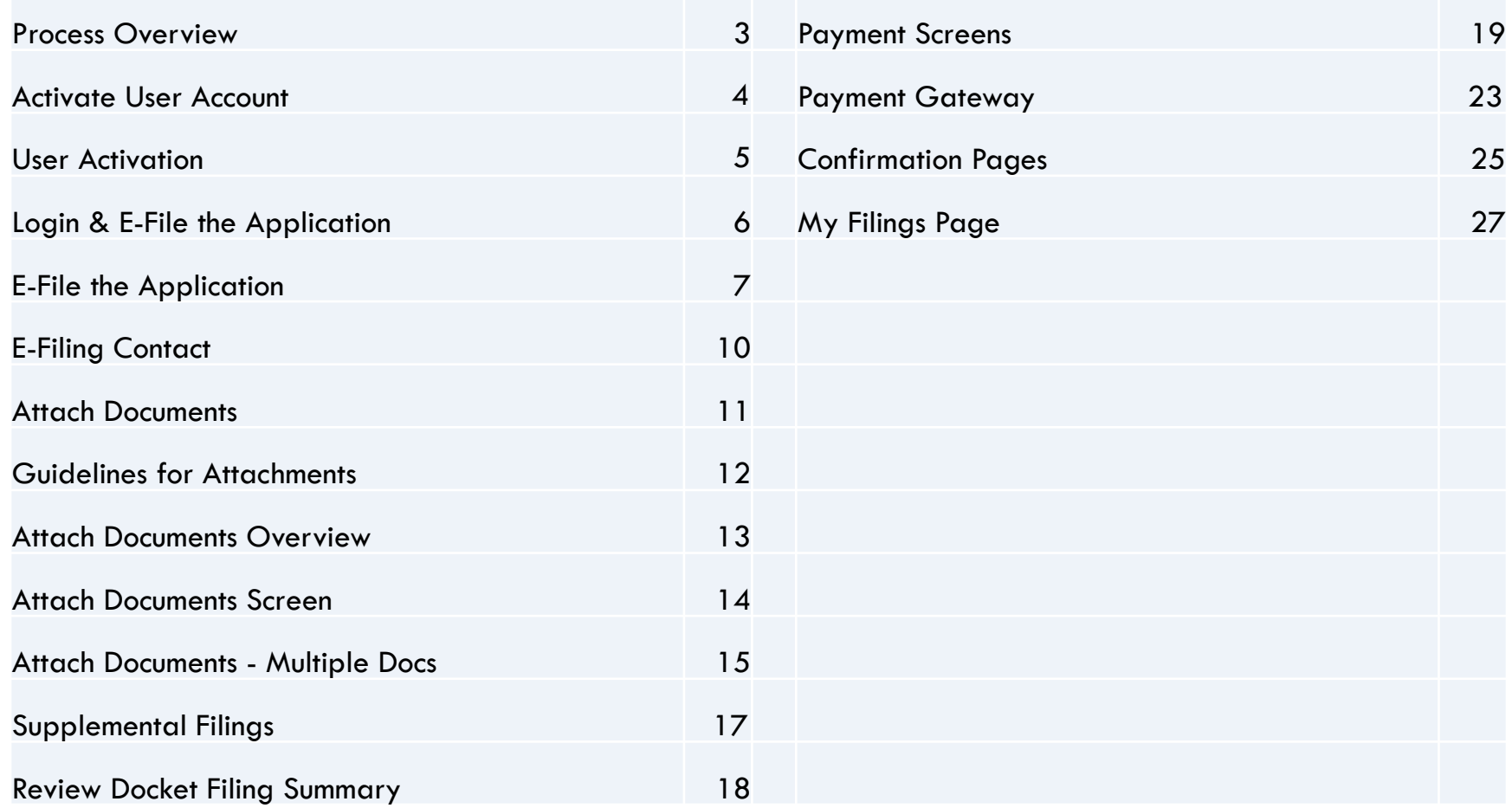

## **Process Overview**

- **3**
- □ "Welcome Email" from PSC Staff  $\Box$  Go to the DE PSC DelaFile Website  $$ https://delafile.delaware.gov
- $\Box$  Activate account with information provided in the DelaFile email – you will only have to do this step 1 time
- $\Box$  Login as primary contact with the Email ID and Password provided by PSC Staff
- $\Box$  E-file the Application with all required attachments
- Submit payment through the Payment

# **Activate User Account**

**4** 

- $\Box$  The Company will get an email that they have been registered and they will need to log in with the credentials listed – this is only done one time  $\Box$  Click the activate your account link
	- **Enter first name, last name, zip code, and.**

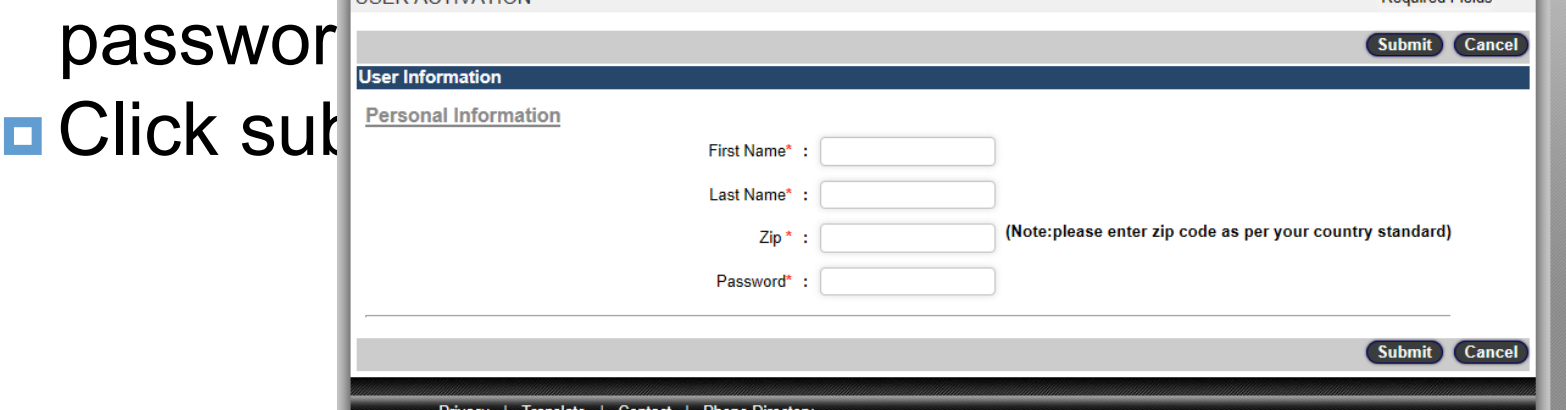

### **User Activation**

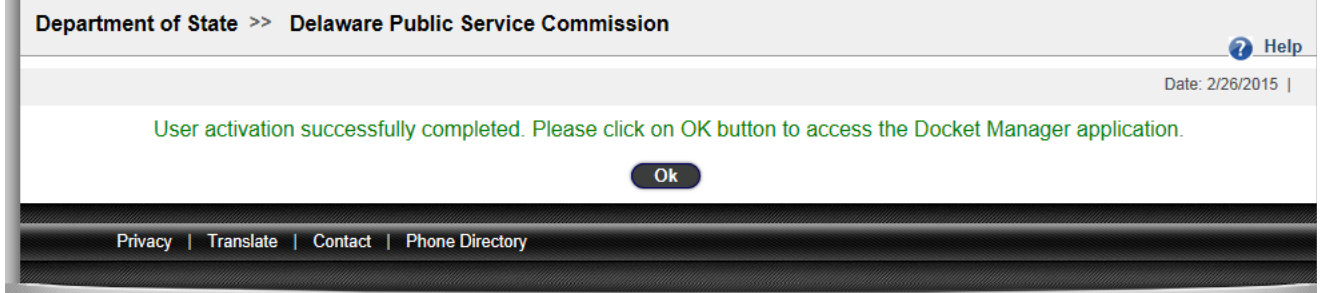

#### $\sqcap$  Click Ok **□** The Company can now sign in to DelaFile with the Email ID and PSC assigned password \*\*Please DO NOT Change the password until advised by Staff to do so

# **Login & E-File the Application**

#### $\Box$  Login with the email address and password provided by PSC Staff

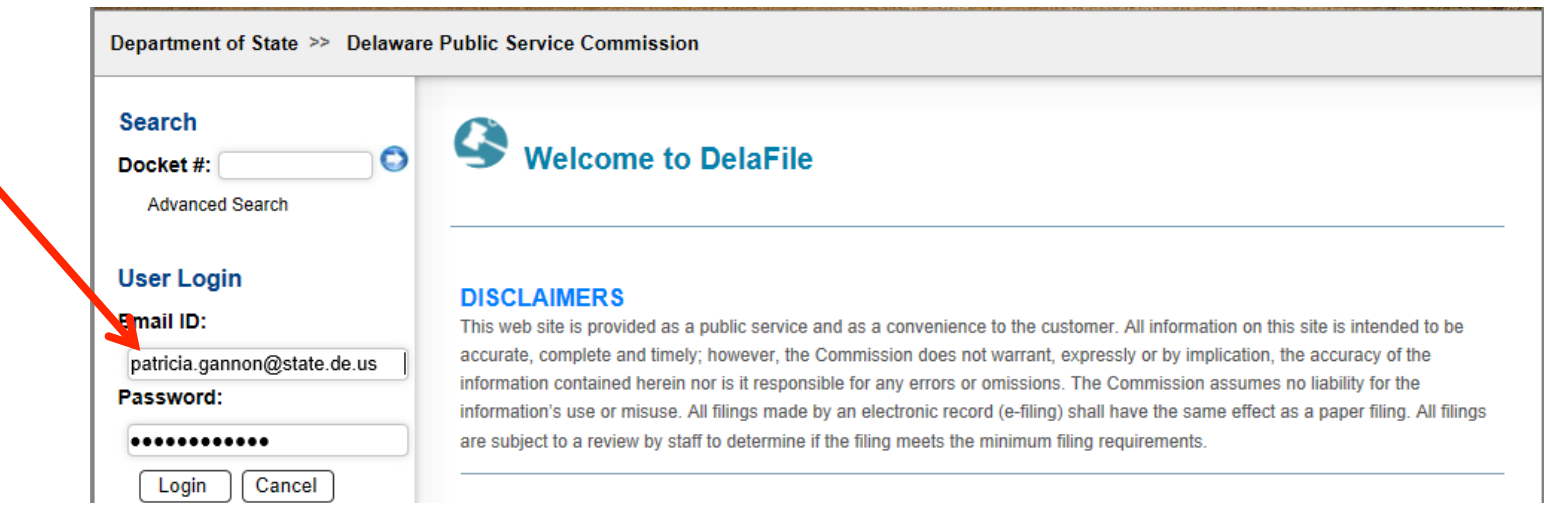

## **E-File the Application**

#### □ Click on Docket Filing selection

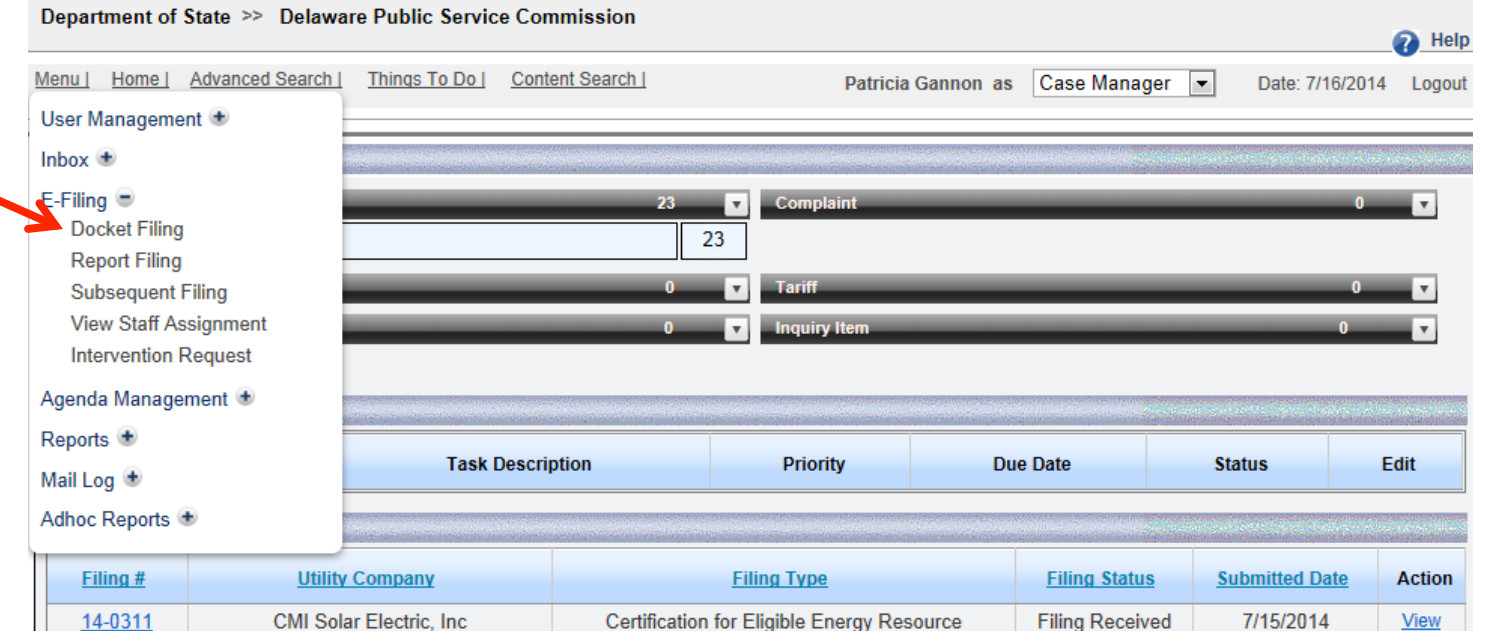

# **E-File the Application**

- **8**
- **□ Select Utility Type: Renewable**
- **□ Select Type of Docket: Certificate for Eligible** Energy Resource (this is for an initial certification)
- $\Box$  Select the name of the Utility Company from the drop down
- $\Box$  The default date is today's date

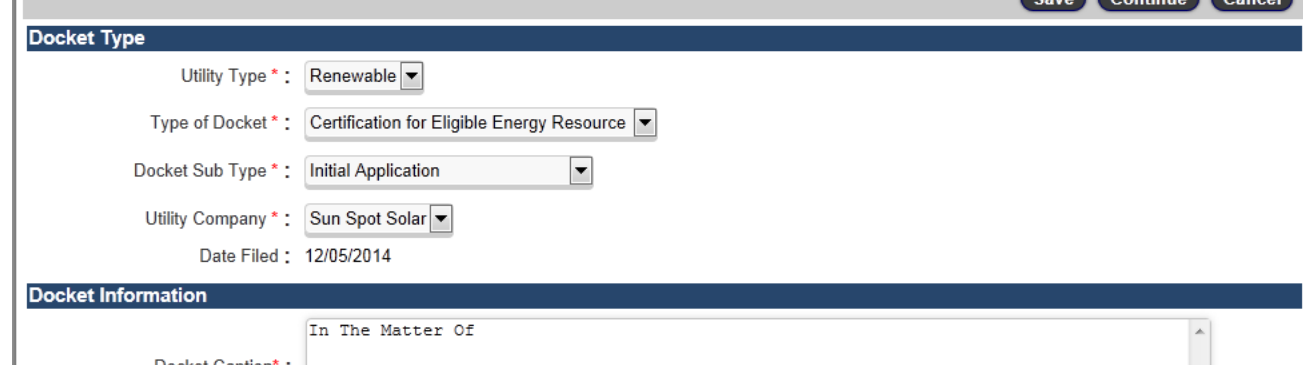

**Common Common Common Common Common** 

# **E-File the Application**

**9** 

 $\Box$  Enter the docket caption using the same format shown in the example

- ¤ IN THE MATTER OF THE APPLICATION OF **WILSON SOLAR** AS AN ELIGIBLE ENERGY RESOURCE UNDER THE DELAWARE RENEWABLE ENERGY PORTFOLIO STANDARD (FILED **FEBRUARY 24, 2015**)
	- Bolded type is used only to indicate areas of the caption that will change according to the information for that particular system (name of system and date filed)

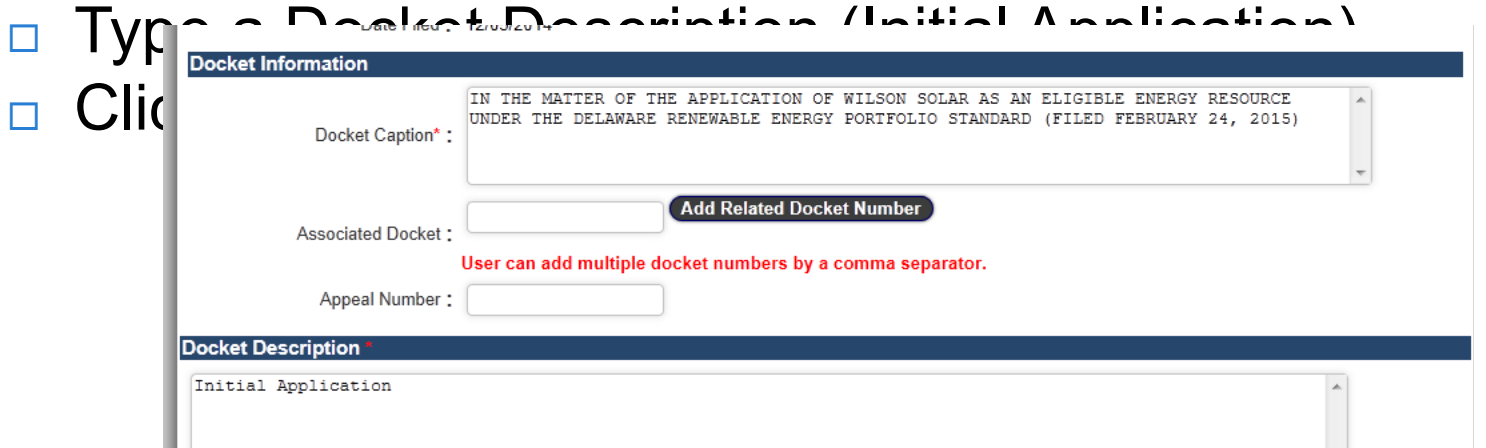

## **E-filing Contact**

**10** 

#### $\Box$  You should see a screen that says Add efiling Contact this section is not required, you can click attach documents and move

on

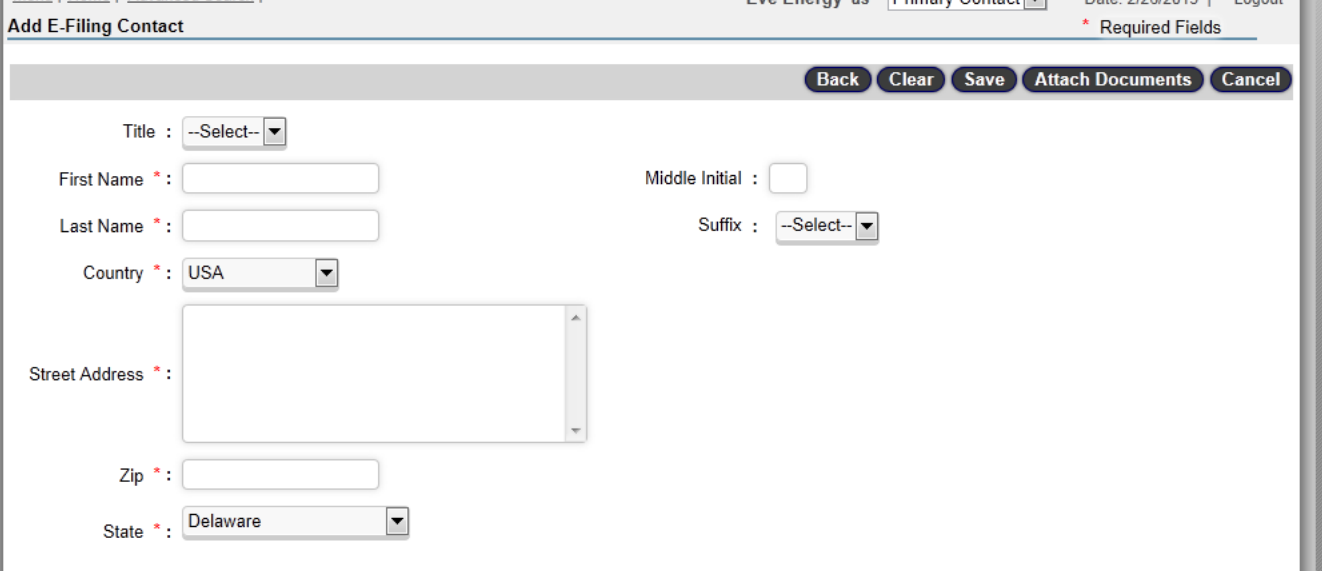

#### **Attach Documents**

#### $\Box$  Click the Attach button

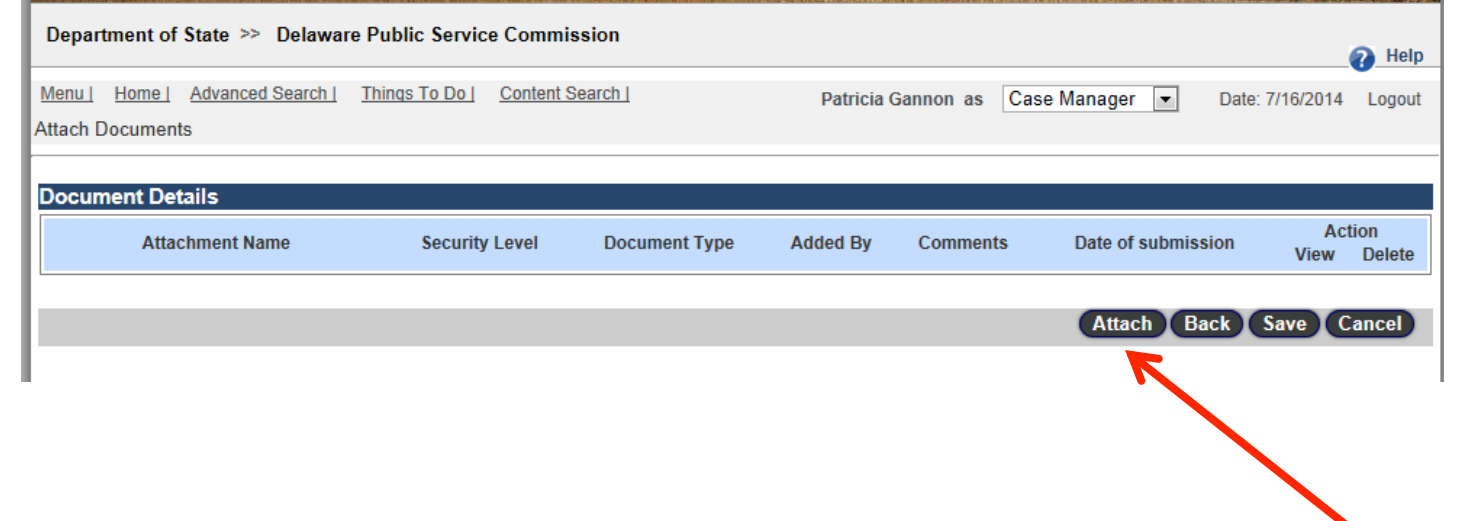

# **Guidelines for Attachments**

**12** 

- $\Box$  If there is a cover letter or cover sheet file this separately under document type: Other
- □ Select Public as the security level for all documents filed. Security level should be Public unless the document meets the requirements of Section 1001-1.11 of the 26 Del. Admin. C.

 $§1001$  then y redacted, public version □ Click Save

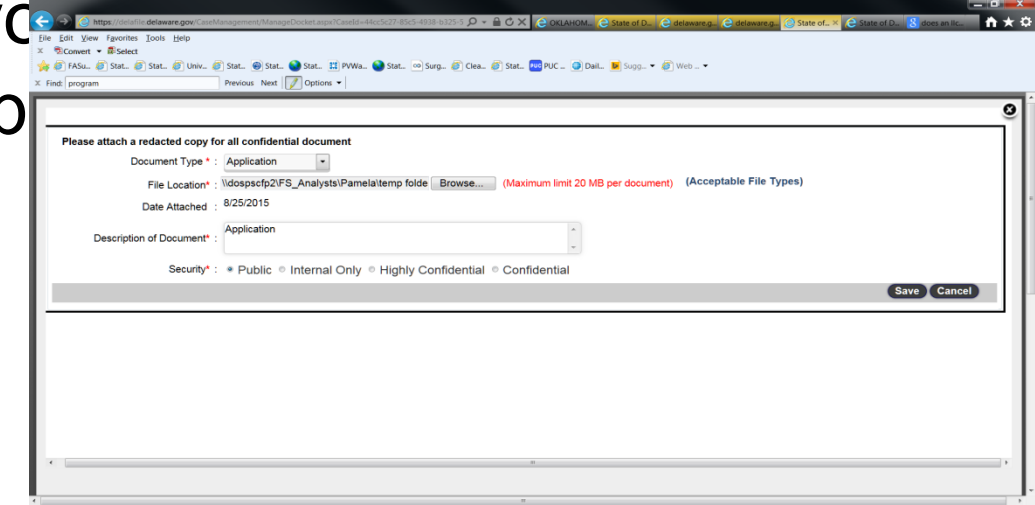

线 150% →

# **Attach Documents- Overview**

**13** 

- □ Select Document Type from dropdown (Application)
- $\Box$  Attach file from your computer
- $\Box$  System auto populates date attached
- □ Add Description of Document (Application or Other); This will show to public
- □ Choose Document Security ( Choose Public) The Security level defaults
- to Public □ Click Save

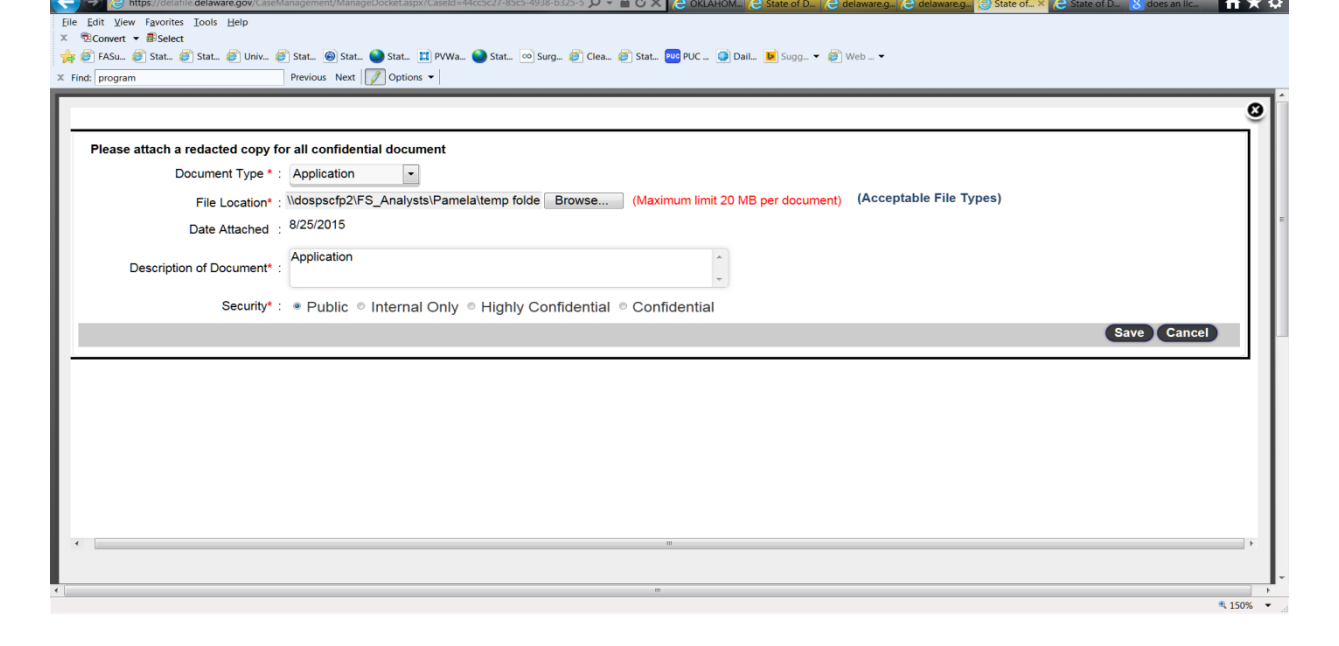

# **Attach Documents Screen**

- **14**
- $\Box$  System displays the attach documents screen
- $\Box$  If you are finished attaching documents, click Done With Attach
- $\Box$  If you need to attach another document, click Attach
- $\Box$  If you want to delete the document, click Delete  $\Box$  If something is incorrect, click the Back

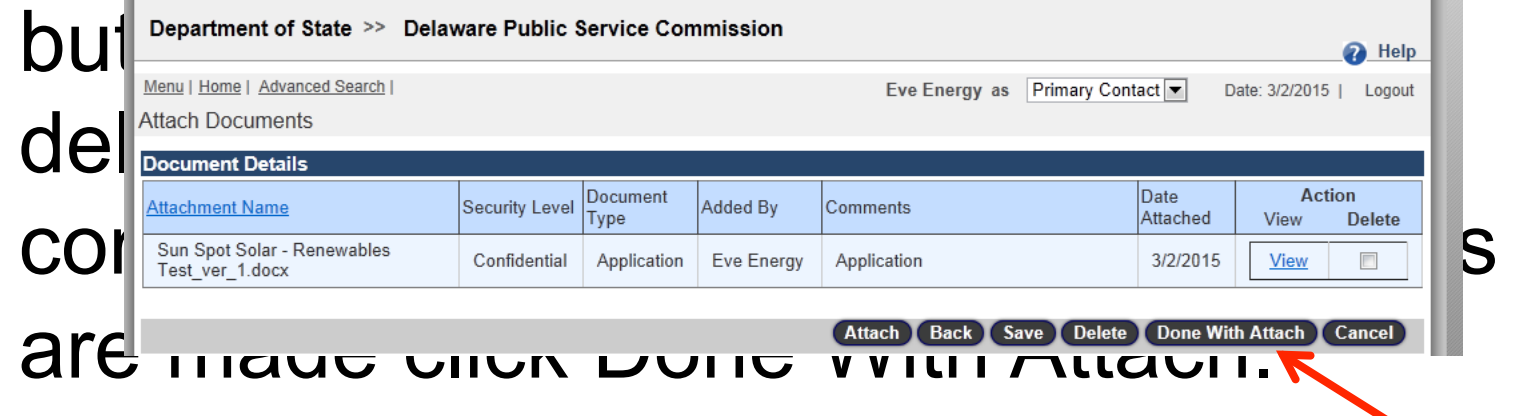

# **Attach Documents – Multiple Docs**

- $\Box$  Attach one document at a time
- Fill out the Attach Document fields for each document
- $\Box$  Security level should be Public unless the document meets the requirements of Section 1001-1.11 of the Rules then you must simultaneously file a redacted,

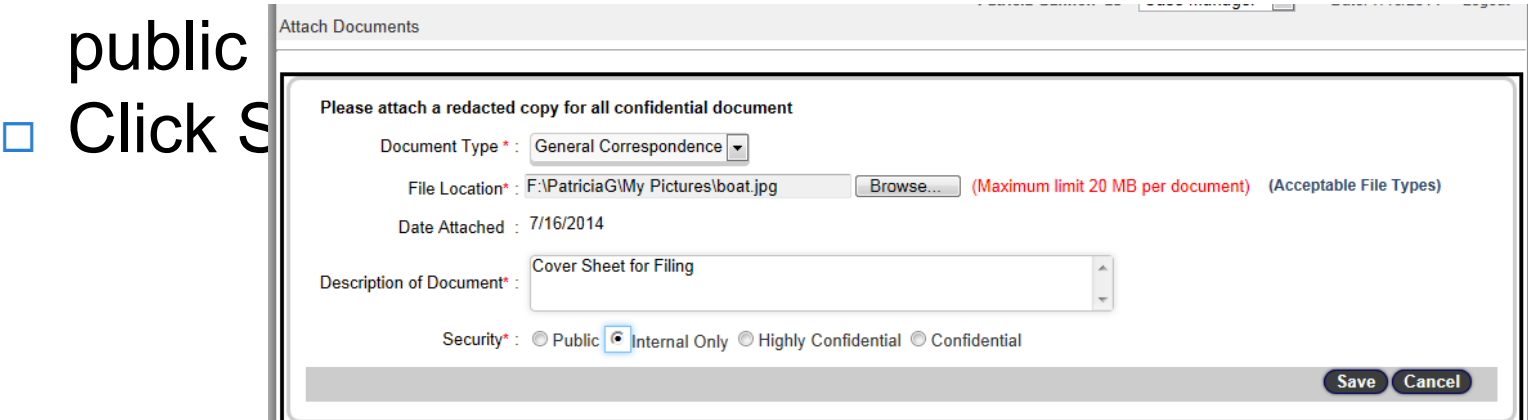

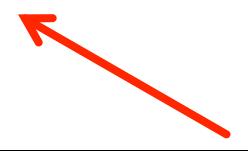

# **Attach Documents – Multiple Docs**

 $\square$  System will display all the documents attached to the docket including the documents that you have attached in this session

 $\Box$  When you are finished attaching

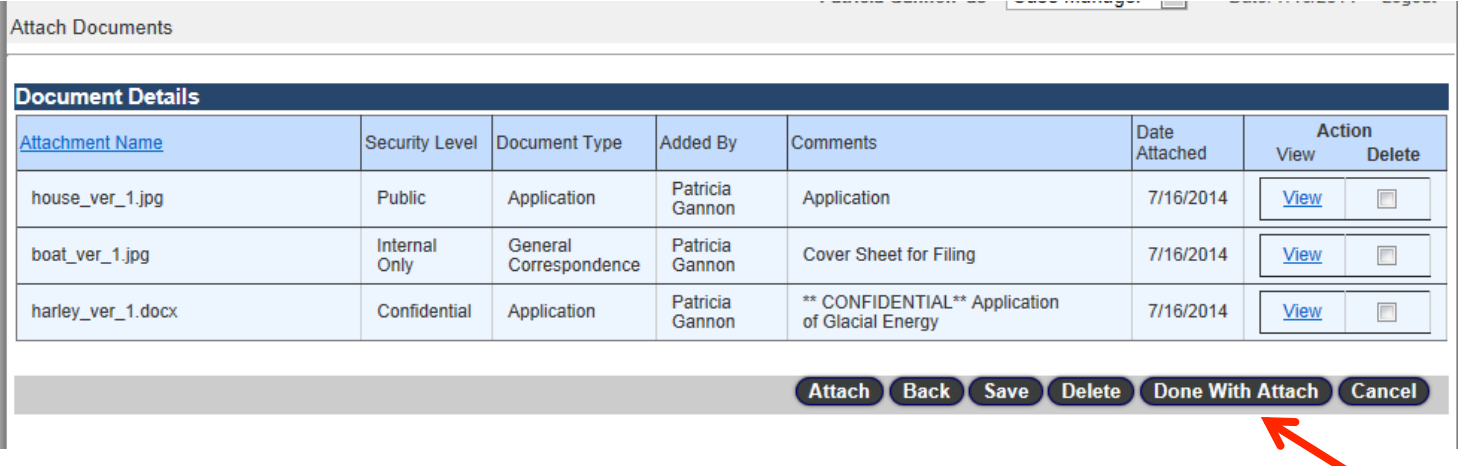

# **Supplemental Filings**

- **17**
- $\Box$  If Staff requests that additional information be submitted in support of the application the Primary Contact can go into the filing later and attach additional documents **<u>n</u>** From the My Filings page click on the Edit button for the Filing **¤ Click Continue**

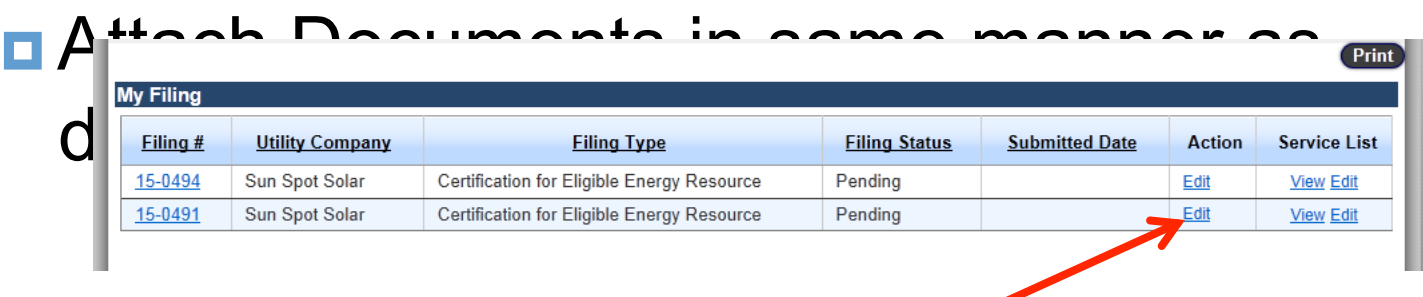

# **Review Docket Filing Summary**

#### **□ Summary page** shows details

 $\Box$  If data is ok, click Pay Now button

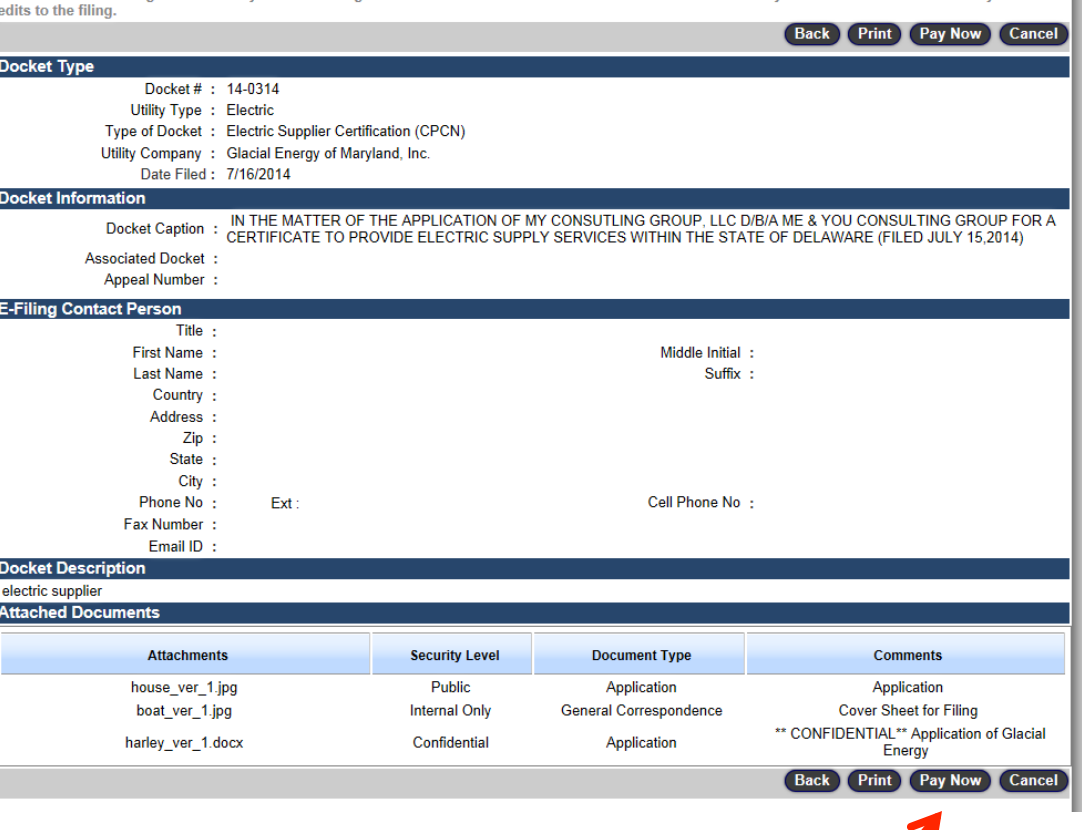

Please review all filing details closely before clicking the PAY NOW button. Once the PAY NOW button is clicked you will not be able to make any further

#### □ After you click Pay Now, you will see a pop up □ Click OK

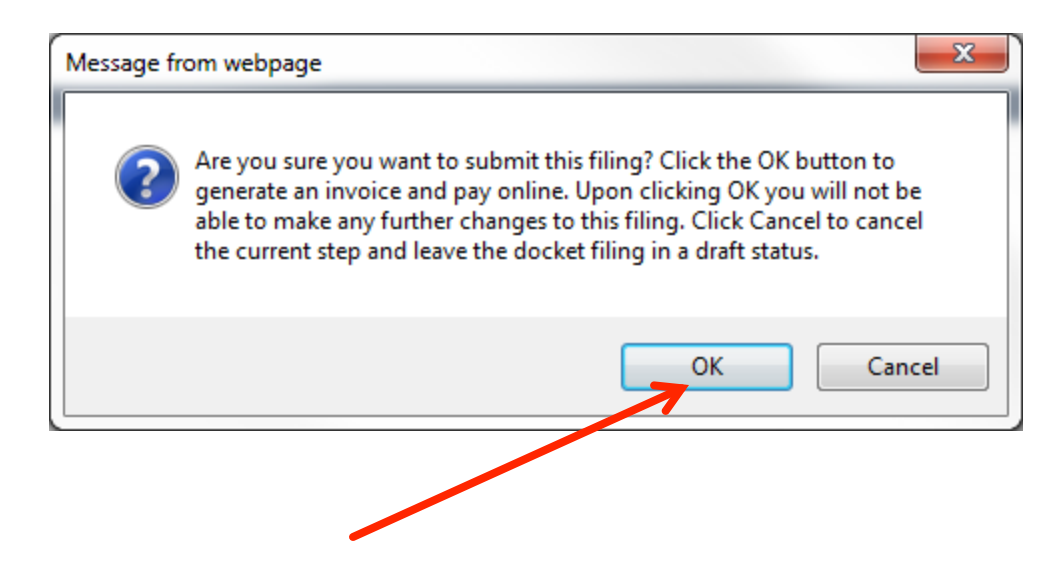

**20** 

#### □ System displays E-filing Invoice. ¨ Click Continue

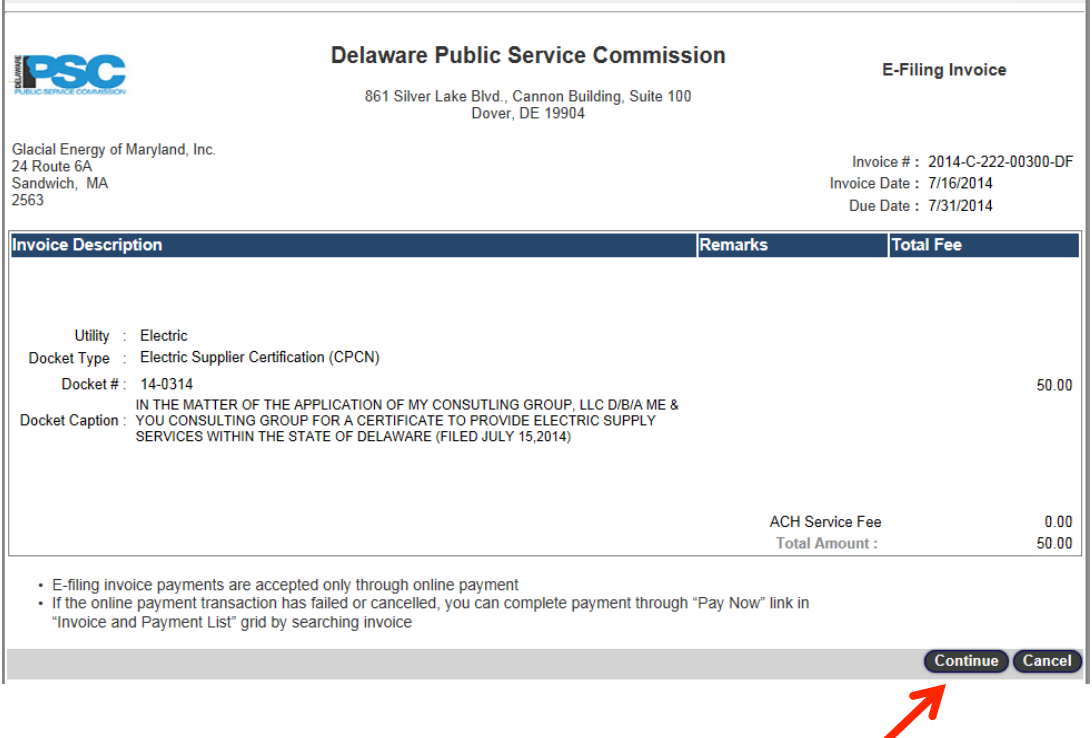

\* Required Fields

- **21**
- **□ System displays Payment Information Screen**
- □ Select Payment Type: ACH, Credit Card and input appropriate information for payment type
- $\Box$  Enter any remarks necessary (optional)
- □ Click Pay Now
- □ \*\*\*Note- Payments for multiple applications can't be combined you must submit payments for

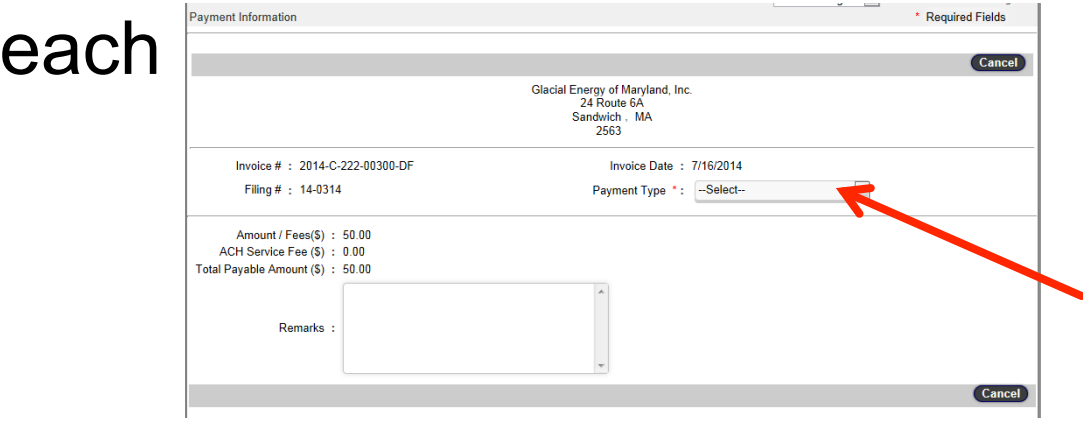

 $\Box$  Pay Now takes you out of the DelaFile System to the Payment Gateway to enter the method of payment. □ Click Submit

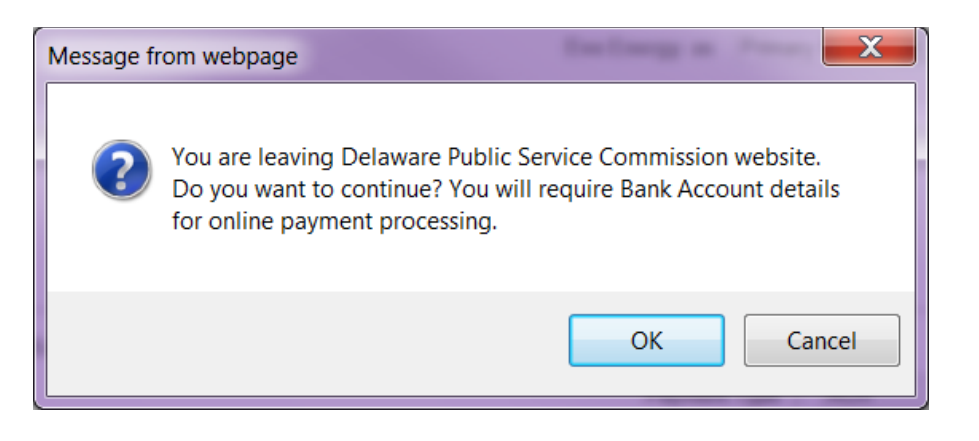

# **Payment Gateway**

 $\Box$  The name, address, and phone information automatically transfers from the filing **<u>n</u>** Input the Credit Card or ACH information and click submit

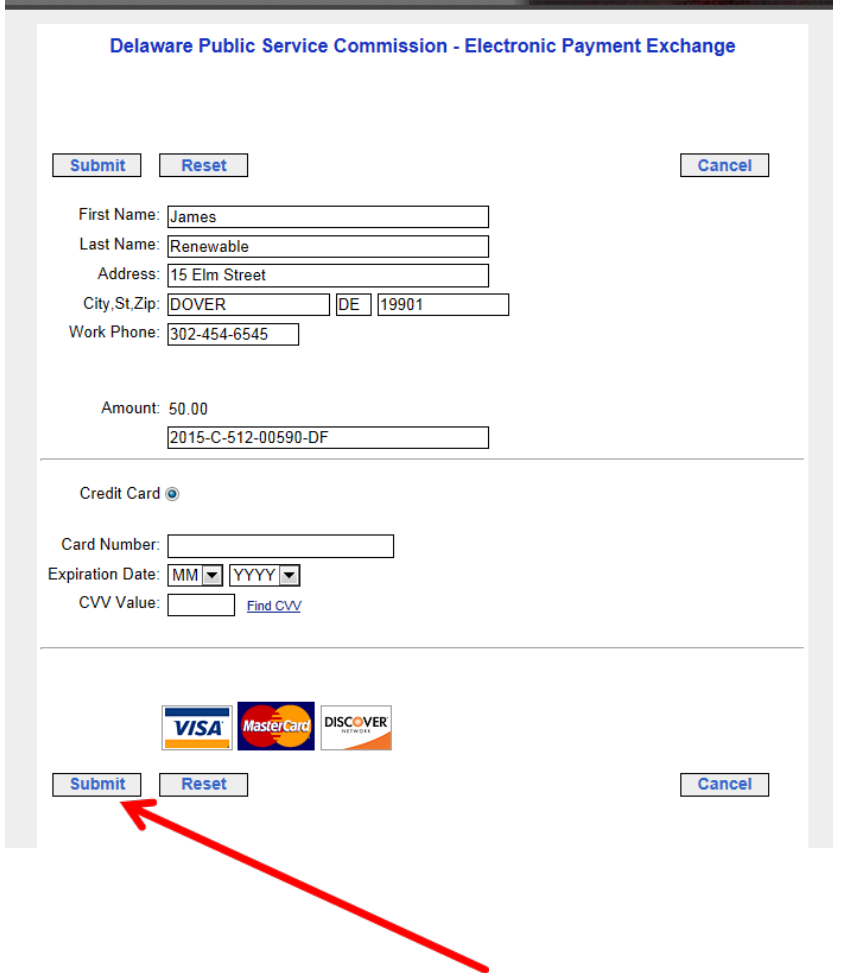

# **Payment Gateway**

- □ Once you click Submit you will be taken to this screen
	- **<u>n</u>** At this point you must click "CONTINUE"
		- **n** If not, the PSC will receive the funds for the filing but the filing will not be received

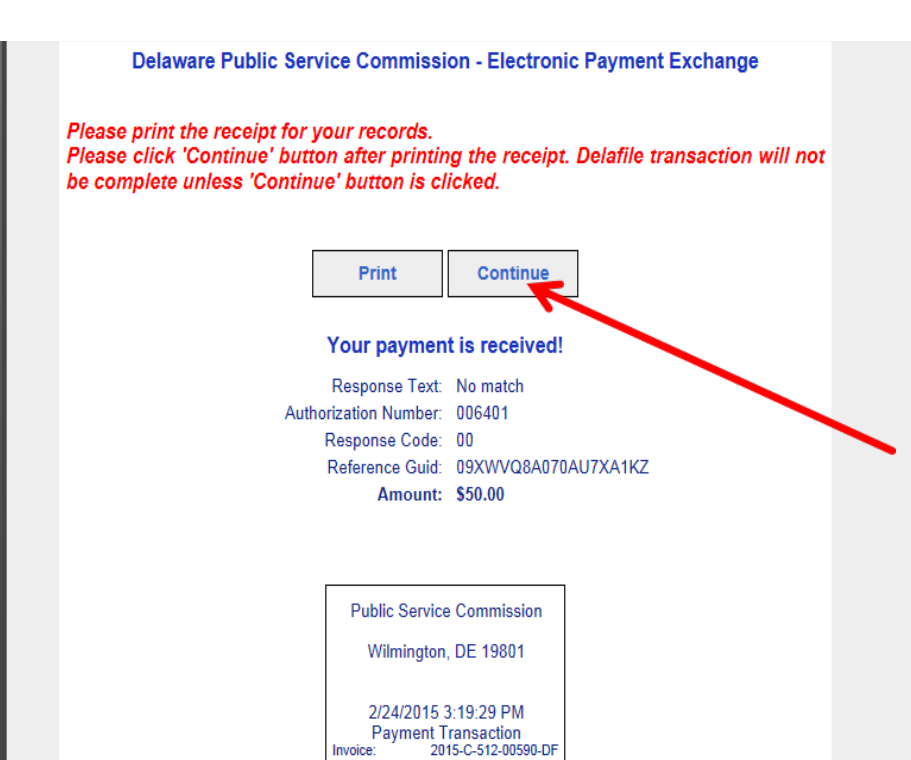

900502 noo sona

Merchant ID:

# **Confirmation Page**

 $\square$  Shows the Utility Type, Docket Type, Docket #, **Docket** Caption, Amount Paid □ Select Ok at the top of the page

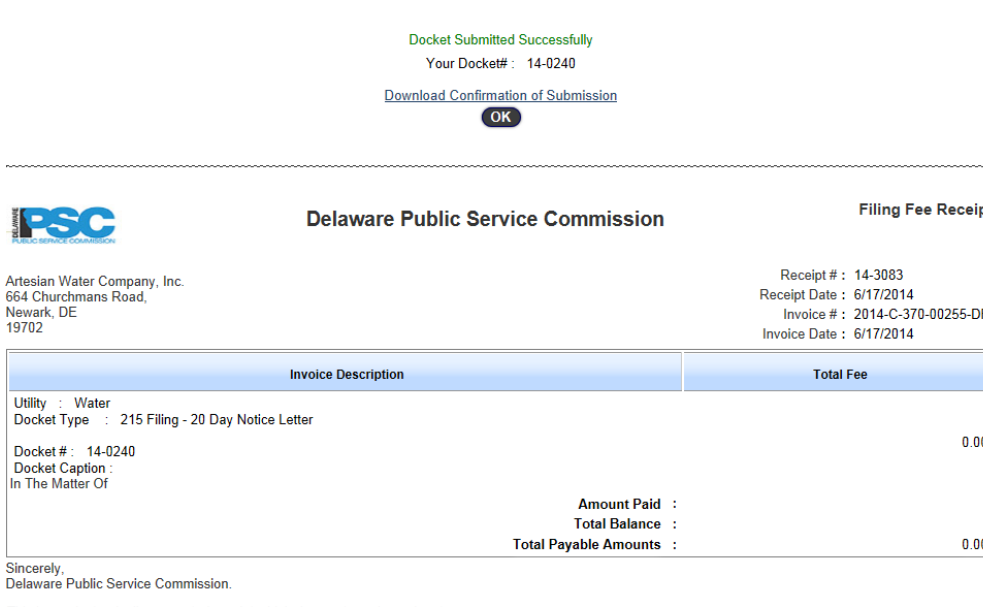

This is an electronically generated receipt which does not require a signature

Print Cancel

# **Confirmation E-filing Form**

#### □ Print screen of confirmation page

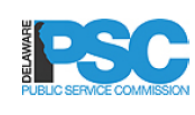

Delaware Public Service

Commission **EFiling Form** 861 Silver Lake Blvd., Cannon Building, Suite 100 Dover, DE 19904

#### **Docket Type**

Docket #: 14-0316

**Utility Type: Electric** 

Type of Docket: Electric Supplier Certification (CPCN)

Utility Company: New Electric Supplier Test, Inc.

Date Filed: 7/6/2014

#### **Docket Information**

Docket Caption: IN THE MATTER OF THE APPLICATION OF NEW ELECTRIC SUPPLIER TEST, INC FOR A CERTIFICATE TO PROVIDE ELECTRIC SUPPLY SERVICES WITHIN THE STATE OF DELAWARE (FILED JULY 6, 2014)

**Cell Phone No:** 

Zip: 19946

**Associated Docket:** 

**Appeal Number:** 

**E-Filing Contact Person** 

Full Name: HARRY POTTER

Street Address: 15 WIZARD WAY

**City: Frederica State: Delaware** 

Phone No: 555-555-5555 Ext:

**Fax Number:** 

**Country: USA** 

# **My Filings Page**

 $\sqcap$  Click L

**27** 

#### $\Box$  Click Home at the top of the page □ Docket will show on My Filings page since you e-filed the docket

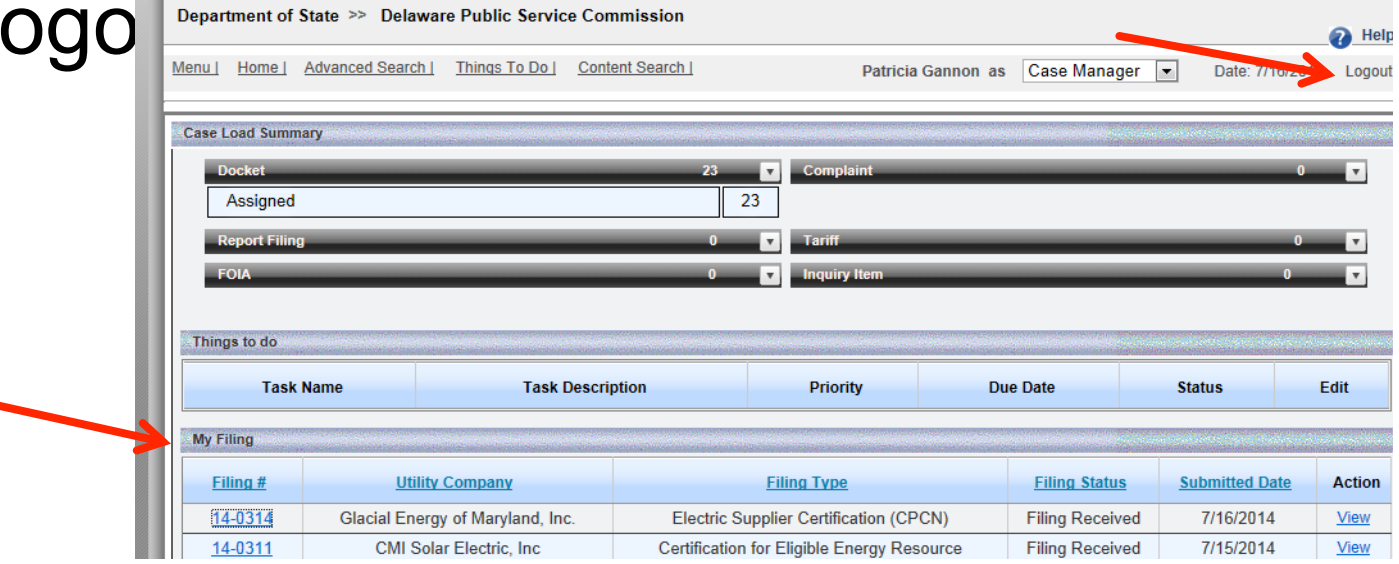